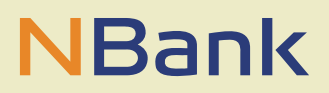

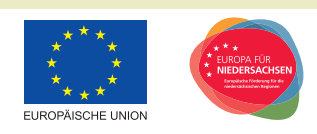

**BENUTZERLEITFADEN (STAND: NOVEMBER 2019)** 

# Leitfaden zum Kopieren von Belegen aus einer Belegliste.

**Förderperiode 2014-2020** 

## **ABSCHNITTSÜBERSCHRIFT**

Sehr geehrte Kundin, sehr geehrter Kunde,

dieser Leitfaden zum Kopieren von Belegen aus einer Belegliste soll Ihnen helfen, Belege bspw. aus einer stornierten Belegliste in eine neue Belegliste hineinzukopieren. Dies sollte die Bearbeitung beim erneuten Einreichen von Belegen im Mittelabruf/Verwendungsnachweis verkürzen.

#### **BITTE BEACHTEN SIE FOLGENDE GRUNDLEGENDE HINWEISE:**

Für die Bearbeitung der Belegliste muss ein bewilligter Antrag vorliegen. In diesem Antrag muss mindestens eine Belegliste vorhanden sein, aus der die Belege in eine neue Belegliste kopiert werden können. Ob die vorhanden Beleglistenversion geprüft oder storniert wurde, ist für das Kopieren von Belegen nicht relevant.

#### **Technische Voraussetzungen**

Um das Kundenportal ohne Einschränkungen nutzen zu können, verwenden Sie bitte den Internet Explorer 10 oder 11.

### **1. BEARBEITUNG DER BELEGLISTE UND KOPIEREN DER BELEGE**

Für das Kopieren von Belegen bspw. aus einer stornierten Belegliste muss zunächst eine neue Beleglistenversion angelegt werden ("Version erstellen") – hier im Beispiel ist dies Version 3. Version 1 wurde storniert und Version 2 bereits verschickt. Aus Version 1 sollen die Belege kopiert werden.

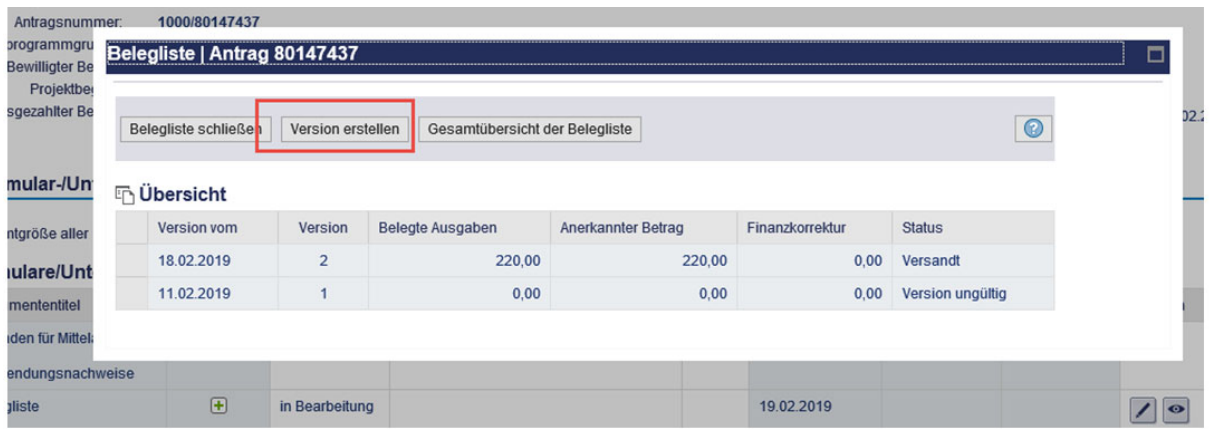

Sobald die neue Beleglisten-Version in der Beleglistenbearbeitung erscheint, wird die Beleglisten-Version aufgerufen, aus der die Belege kopiert werden sollen – hier Version 1.

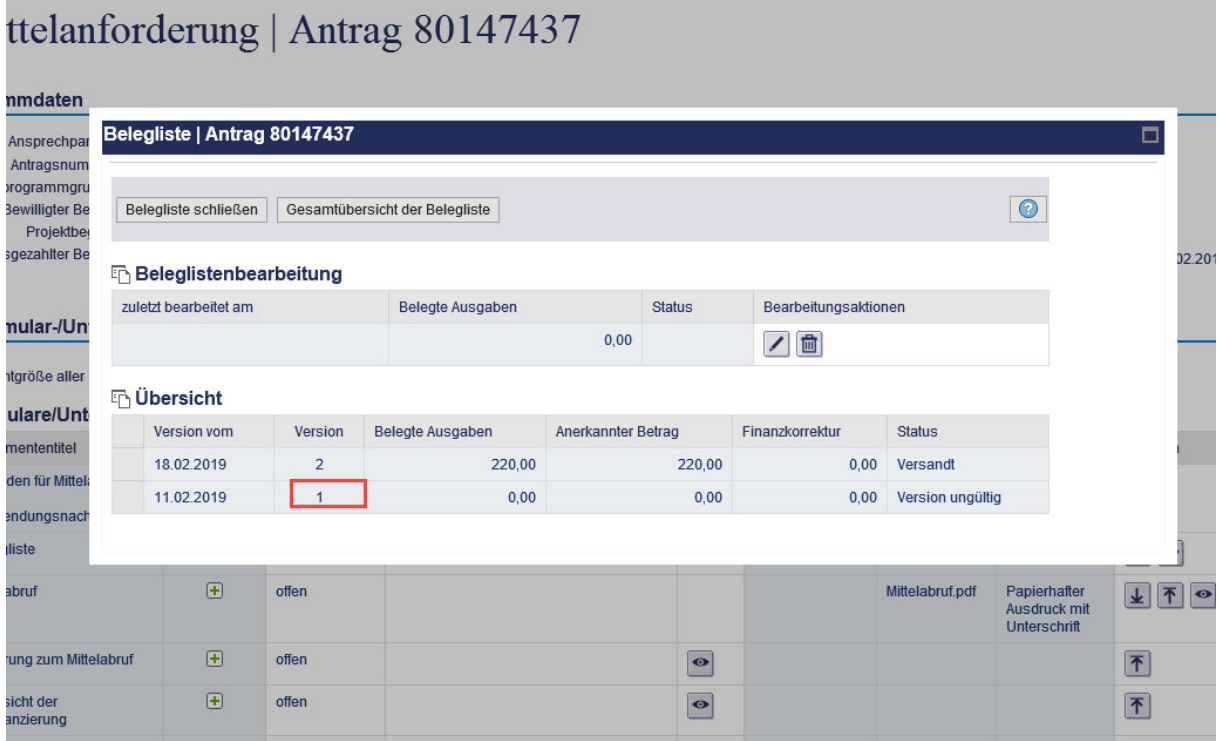

Als nächstes muss eine Auswahl für die Belege getroffen werden, die kopiert werden sollen. Hier im Beispiel werden alle Belege angewählt - es können auch einzelne Belege angewählt werden, dies erfolgt dann über die entsprechende Zeile des Beleges in Spalte 1.

#### Belegliste | Antrag 80147437

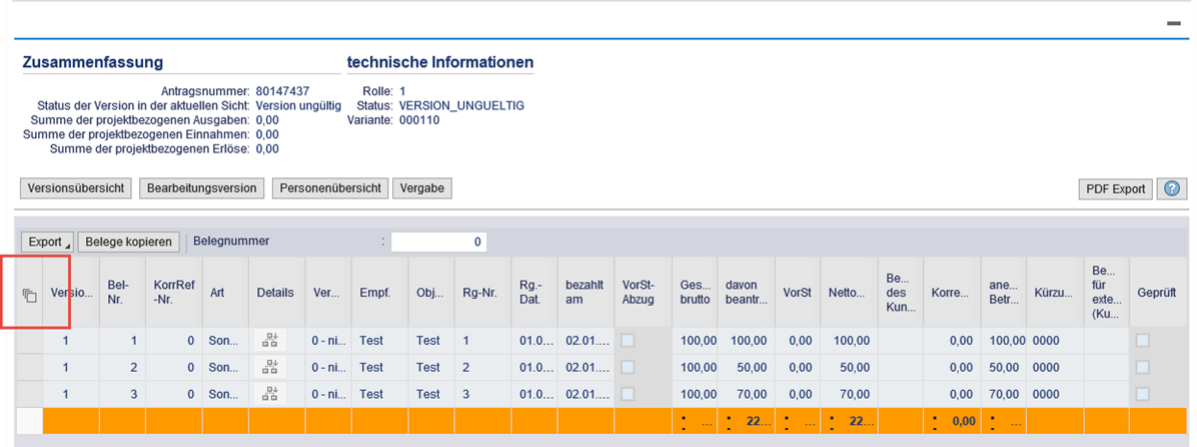

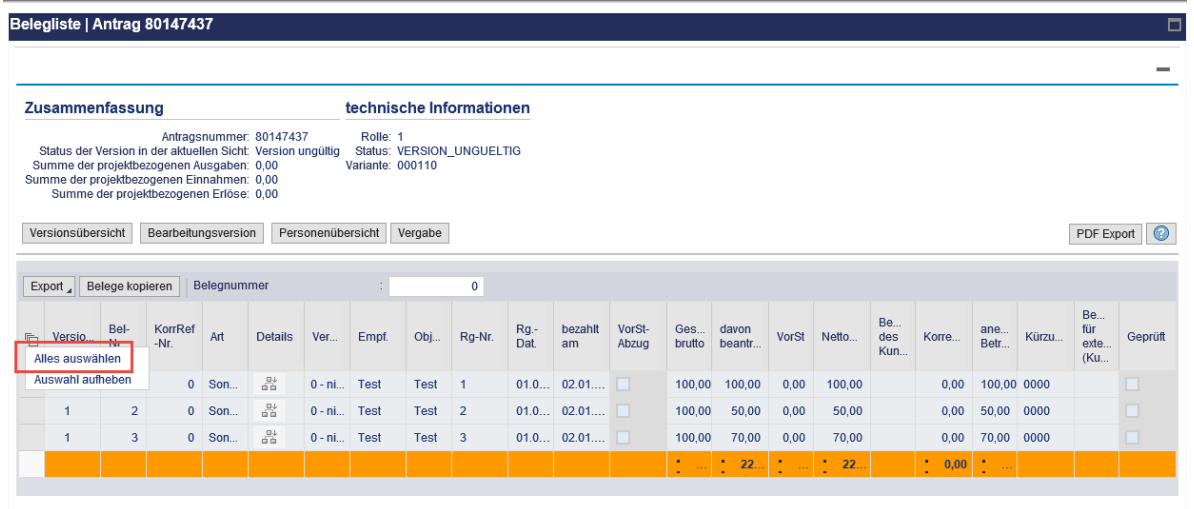

Da nun die Auswahl der Belege erfolgt ist, werden die Belege kopiert ("Belege kopieren").

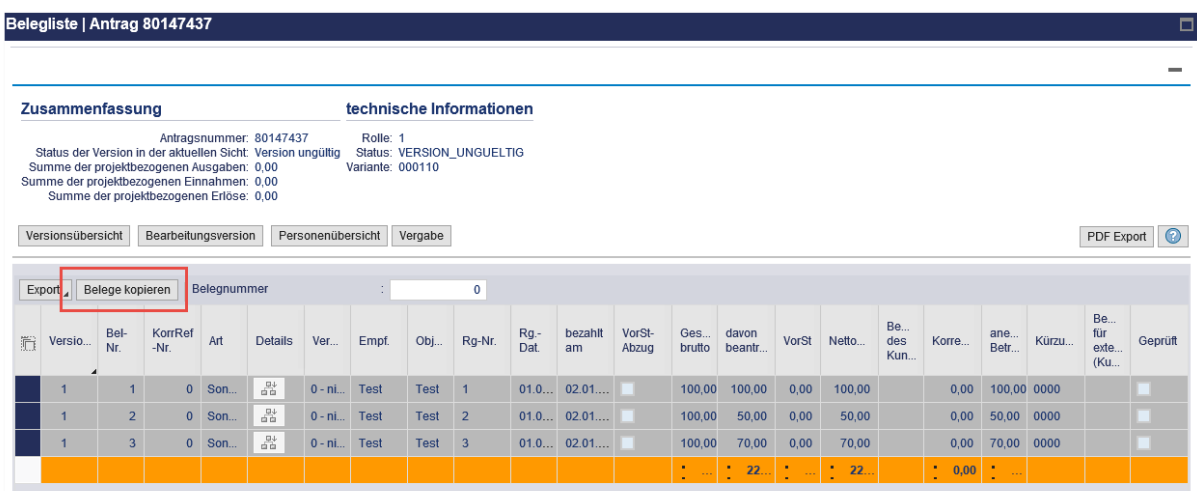

 $\Box$ 

Nach dem Kopieren erscheint die Meldung zur Übertragung der Belege in die neue Beleglisten-Version (hier im Beispiel Version 3). Anschließend wird über den Button "Bearbeitungsversion" von der Beleglisten-Version 1 in die neue Beleglisten-Version 3 gewechselt. Der Status der Version 1, aus der kopiert wird, ist "Version ungültig" - der Status von Version 3 ist "in Bearbeitung".

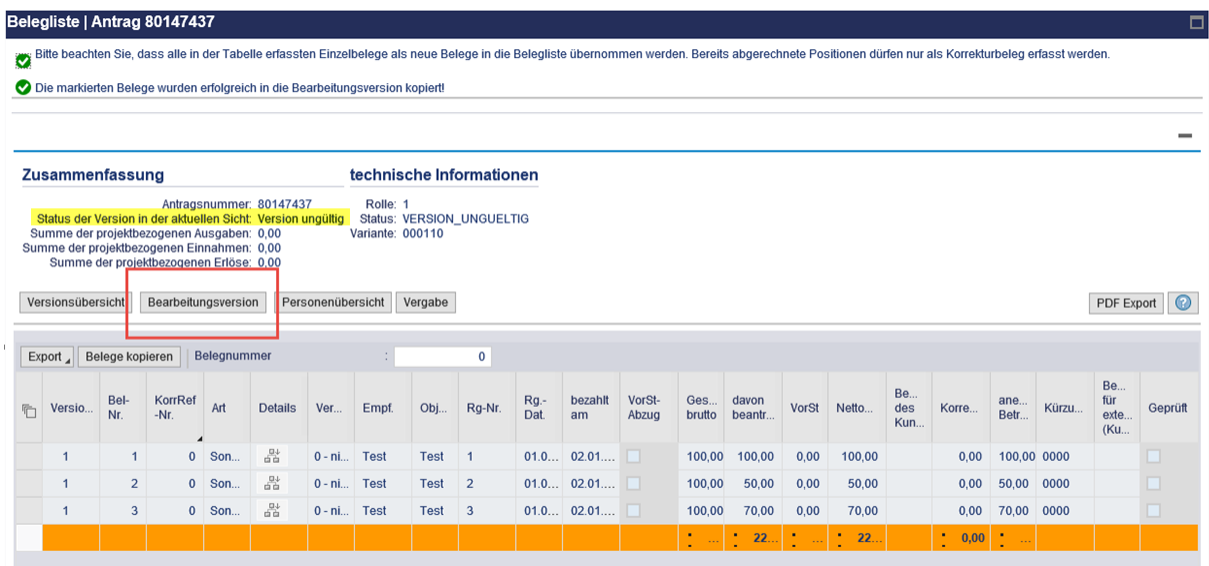

Hier im Bild ist nun die Beleglisten-Version 3 gezeigt – die Belege wurden hier hineinkopiert.

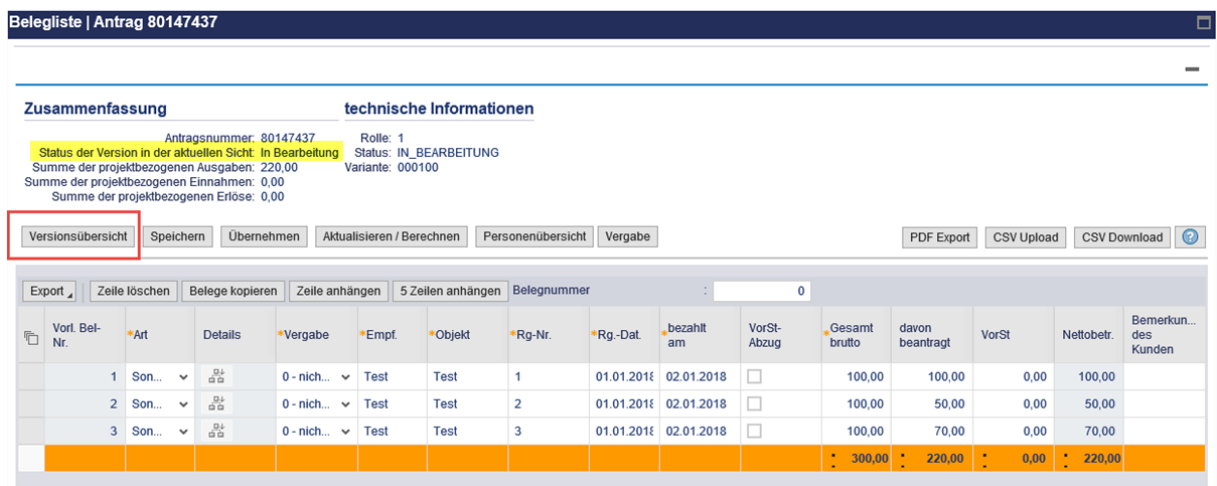

Durch klicken auf "Versionsübersicht" erfolgt der Wechsel von der Bearbeitungsansicht in die Versionsübersicht. Hierbei werden die kopierten Belege in der neuen Beleglisten-Version gespeichert.

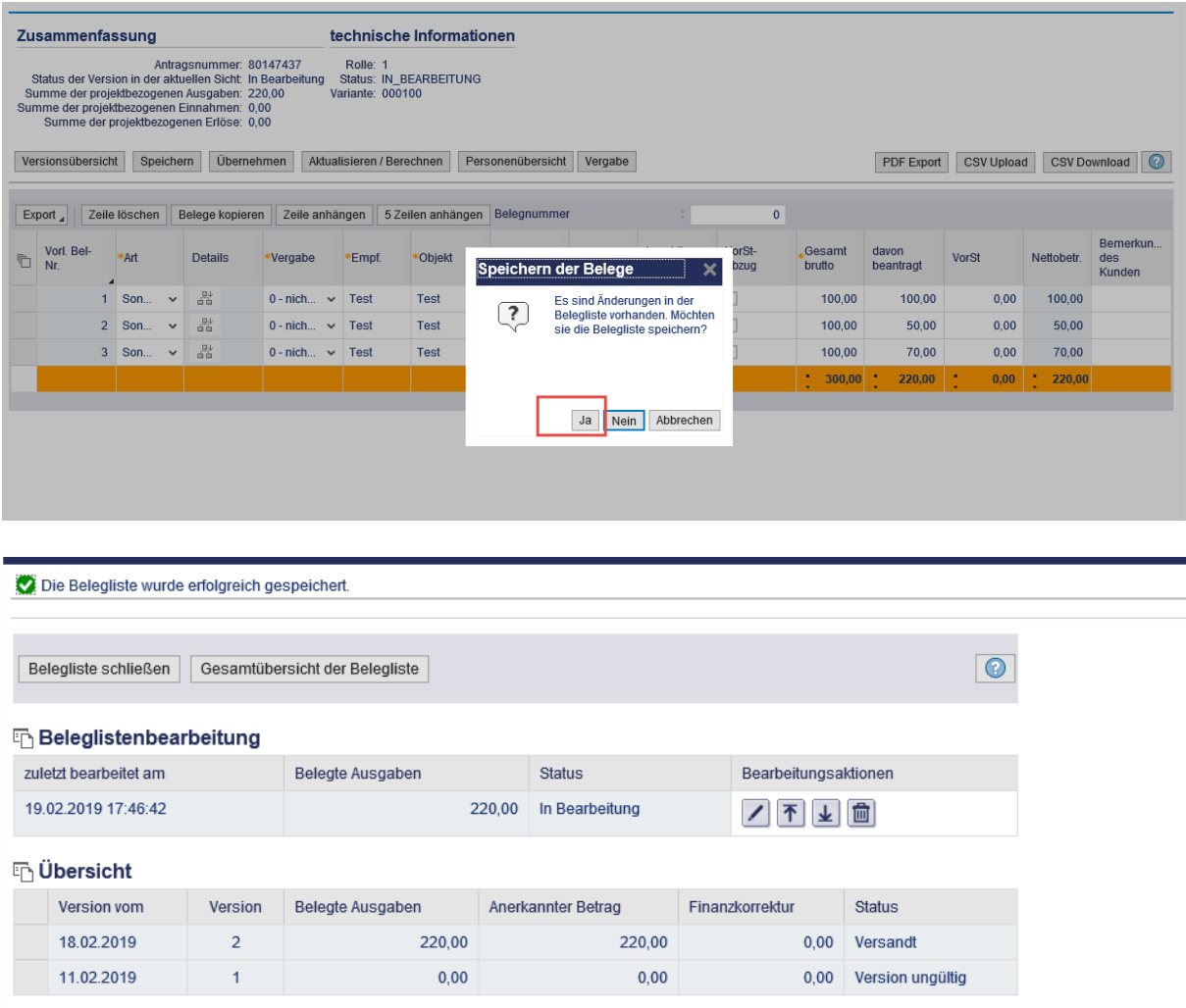

Im Anschluss kann die Versionsübersicht mit "Belegliste schließen" verlassen werden und die Bearbeitung des Mittelabrufes oder Verwendungsnachweises fortgesetzt werden.